1. Download Star Quick Setup Utility from App Store or Play Store

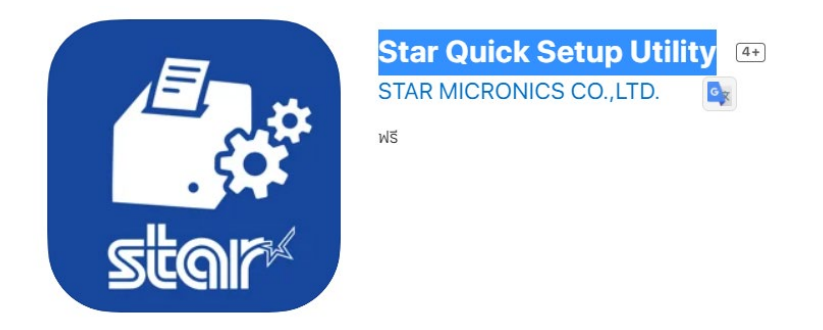

- 2. Connect LAN cable to printer
- 3. Check IP Address by Self-Test Press and hold "Feed" button and turn printer power on then wait until printer is printing Self -test out then release power button

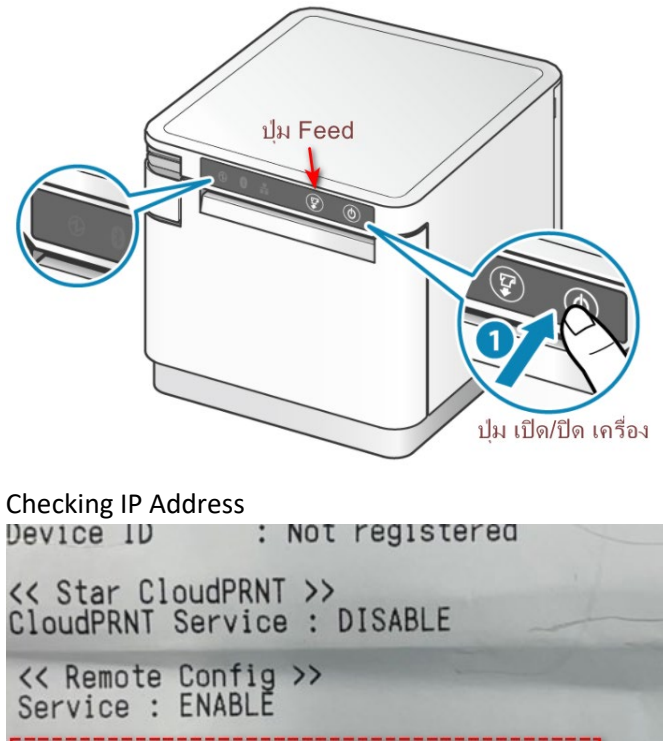

\*\*\*\*\*\*\*\*\*\*\*\*\*\*\*\*\*\*\*\*\*\*\*\*\*\*\*\*\*\*\*\*\*<mark>\*</mark>\* Current IP Parameters Status **\*\*\*\*\*\*** \*\*\*\*\*\*\*\*\*\*\*\*\*\*\*\*\*  $: 192.168.2.61$ IP Address (DHCP)  $: 255.255.255.0$ Subnet Mask Default Gateway : 192.168.2.1

4. Open Star Quick Setup Utility then select printer

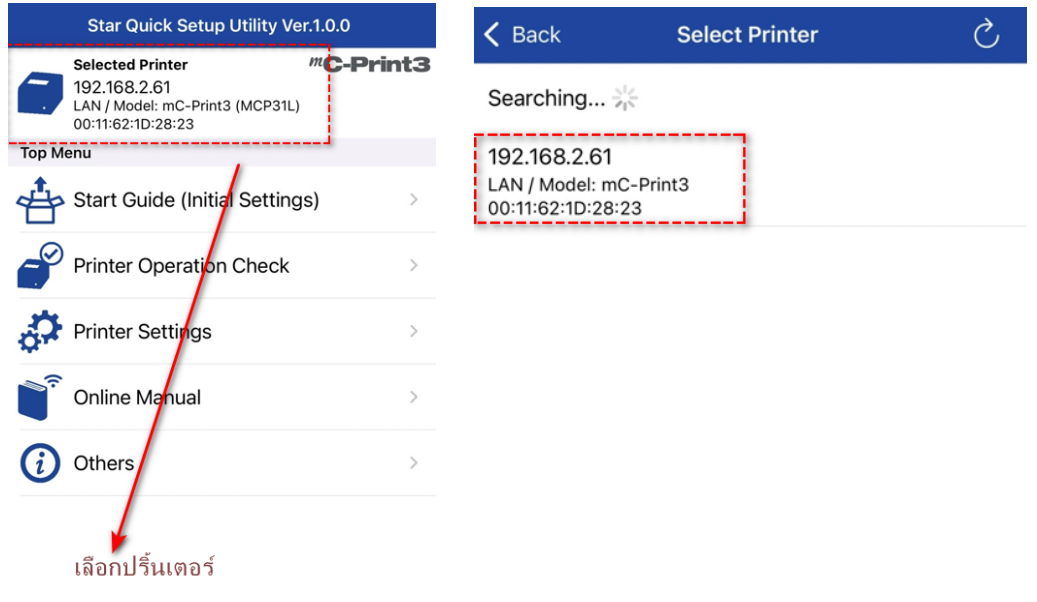

5. Choose printer which you want then click "Yes"

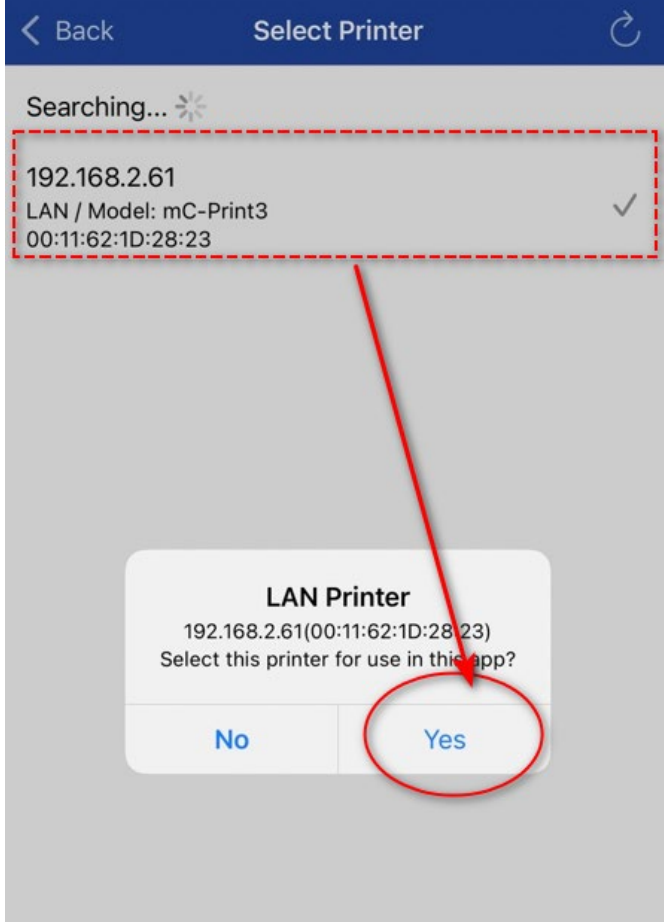

6. Click "Printer Setting"

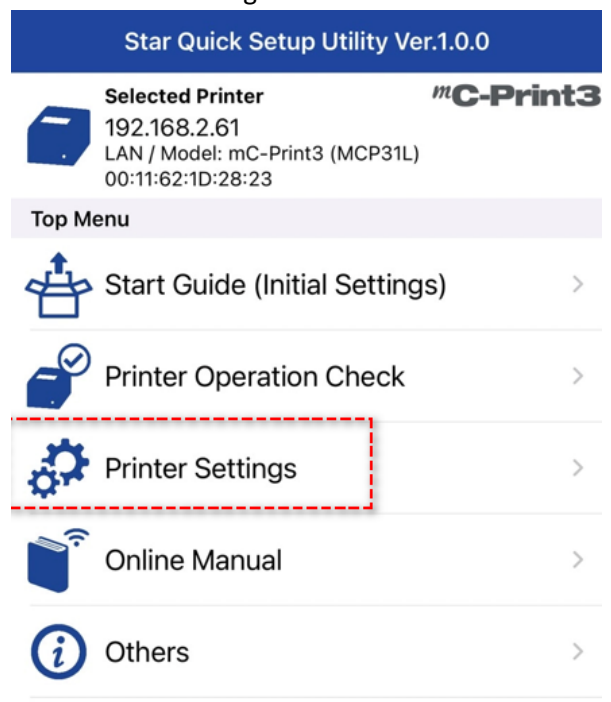

7. Click "Network Setting "

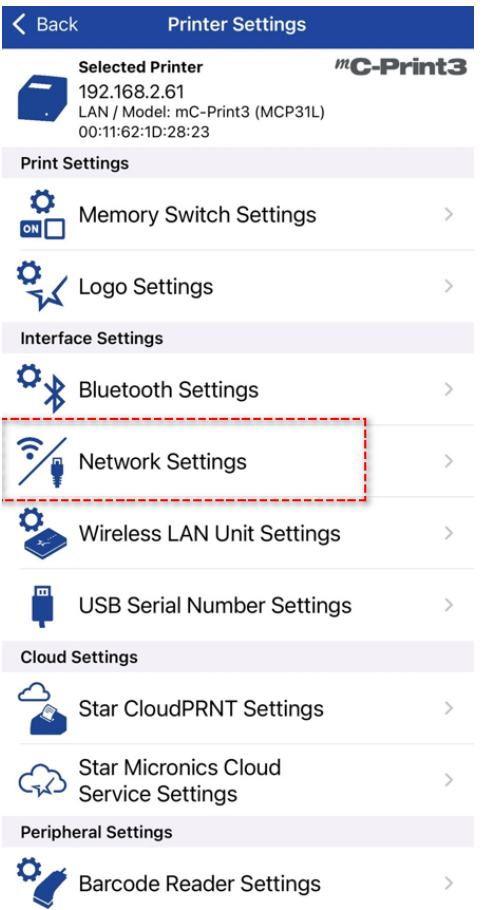

8. Click Detail Setting = Enable TCP Port 9100 multi session = Enable then click "Apply" for save setting

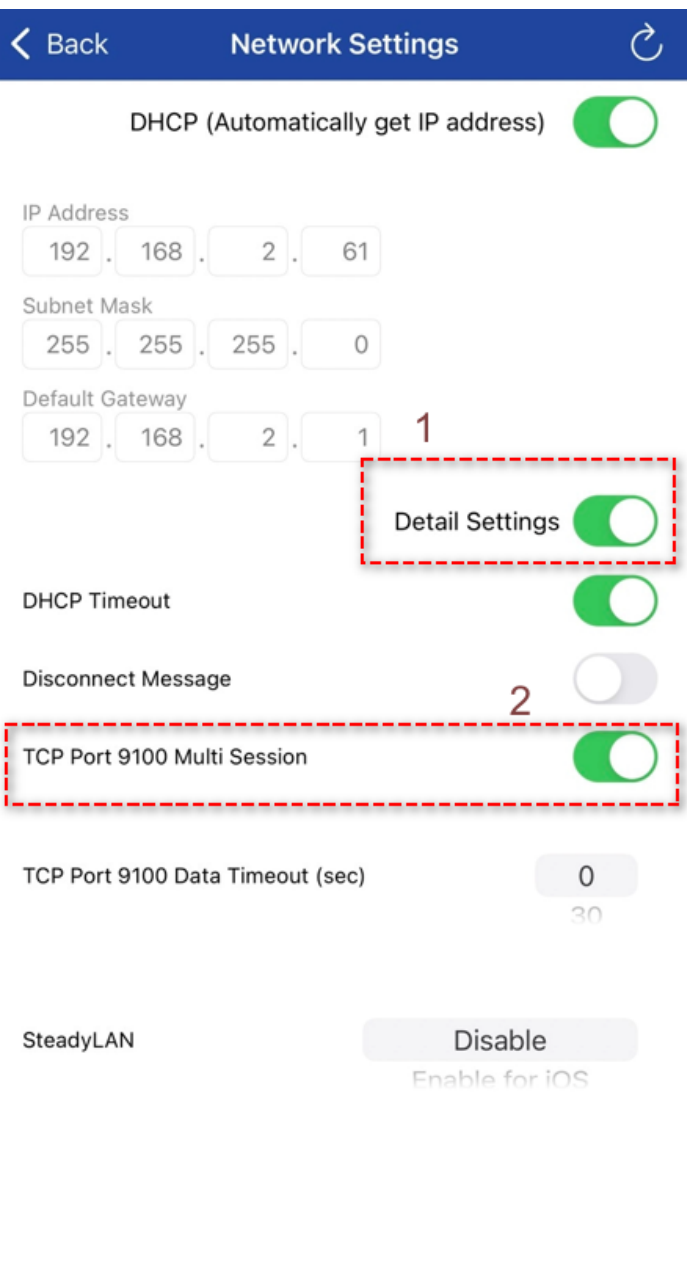

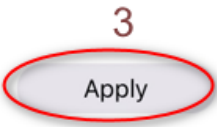

**Factory Default** 

9. Wait until show "Success"

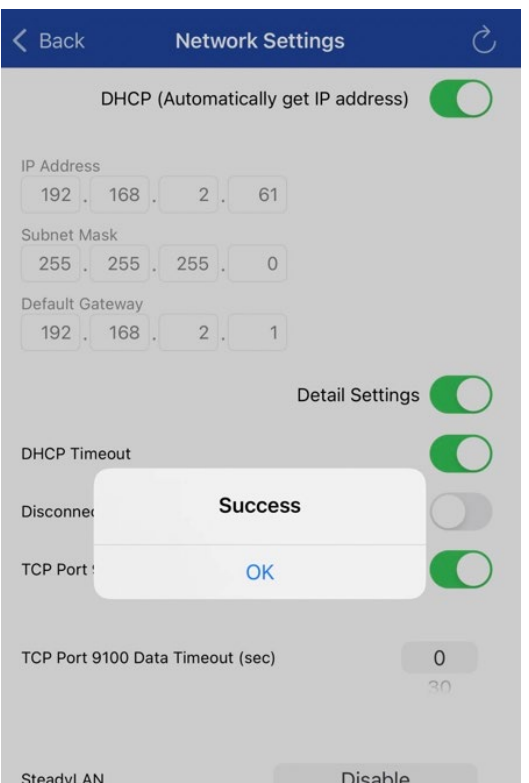

10. Self-Test again for check setting > **9100 muti session = Enable**

Network Configuration MAC Addr(Printer) 00:11:62:10:28:23<br>MAC Addr(iPad) 00:11:62:25:E8:23  $: 0.0.0.0$ IP Address IP Address : 0.0.0.0<br>Subnet Mask : 0.0.0.0<br>Default Gateway : 0.0.0.0<br>DHCP : ENABLE<br>: ENABLE : ENABLE DHCP Timeout  $: 8.8.8.8$ <br> $: 8.8.4.4$ DNS 1<br>DNS 2 "guest"<br>"\*\*\*\*\*\*\*\*\* "user" Login Password<br>"root" Login Password<br><del>Web Refresh-Time (Sec.)</del><br>9100 Multi Session<br>9100 Data Timeout (Sec.)<br>Disconnect Message 5 : ENABLE  $: -0 -$ : DISABLE : DISABLE SteadyLAN << SSL/TLS >><br>Certificate<br>Self-Signed Certificate<br>CA-Signed Certificate : Self-Signed : Exist : Not exist << Star Micronics Cloud >><br>Receipt Upload : DISABLE<br>Retailer : Not regis<br>Alternation : Not regis : Not registered : Not registered<br>: Not registered Device Name<br>Device ID << Star CloudPRNT >>